# Job Aid for Reviewing and Acknowledging the 2023 EssilorLuxottica Employee Guide

#### **ACCESSING THE EMPLOYEE GUIDE**

To access, view and acknowledge the 2023 Employee Guide, please follow the instructions below:

Step 1: Log into MyPersonalDesk

Step 2: Click on "My Forms" tile

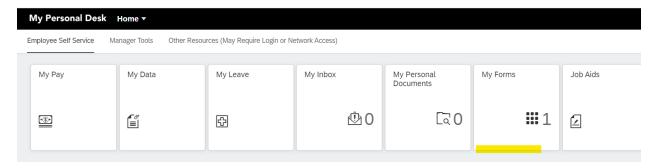

**Step 3: Click on US Guide** (respectively the document name will change for the different countries (Canada Guide) and (Puerto Rico Guide))

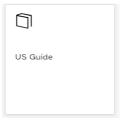

Step 4: Click on the hyperlink to view/print the Employee Guide.

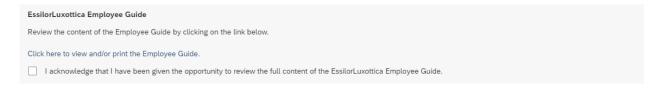

In addition, all US employees must review and acknowledge all related Agreements by opening each hyperlink and checking the box below each separate Agreement.

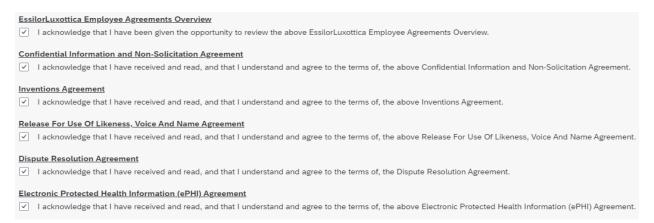

Step 6: Click Save and Submit at the bottom of the page to save entries.

#### Step 7: A confirmation box will appear; click OK

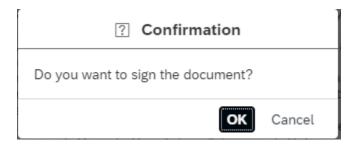

Step 8: An information box will appear to confirm that your submission was saved; click OK

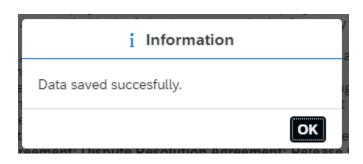

Step 9: To exit MyPersonalDesk go to icon to Sign Out

#### **How to Access Your Electronically Signed Agreements**

Step 1: Log into MyPersonalDesk

Step 2: Click on "My Personal Documents" tile

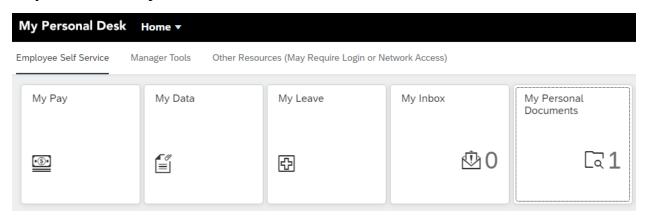

Step 3: A new screen will appear showing Digital Folder Documents; click the Guide box to open the submitted Employee Guide acknowledgment. Once open, you can print or download the document to your PC.

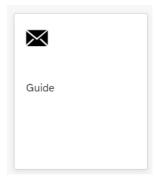

If you do not see a Guide document, you may need to choose "All Documents" from the drop-down menu in the upper lefthand corner.

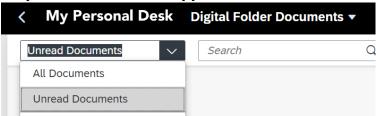

Step 9: To exit mypersonaldesk; go to icon to Sign Out

#### How to Access the EssilorLuxottica Employee Guide in Alternative Languages

To view the 2023 Employee Guide in either Canadian French or Spanish, you must set your browser to the desired language. Please see instructions below on how to change the language of your browser:

#### Step 1: Go to the right top corner of your browser and click on the three ellipse dots

#### Step 2: Click on Settings (look for the gear icon)

#### **Step 3: Click on Languages**

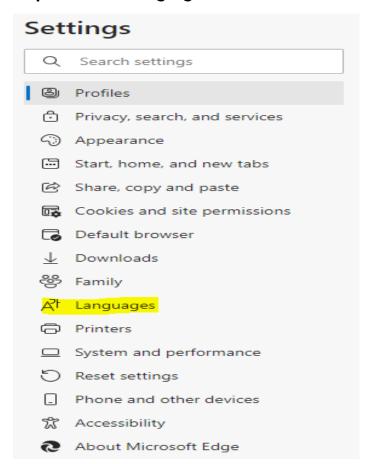

Step 4: Under Languages; click on Add Languages if the preferred language is not displayed under Preferred Languages

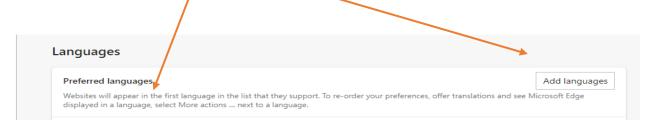

Step 5: Under Add Language - you may type in the language or scroll until you find the preferred language; then check the box next to the language; then click Add

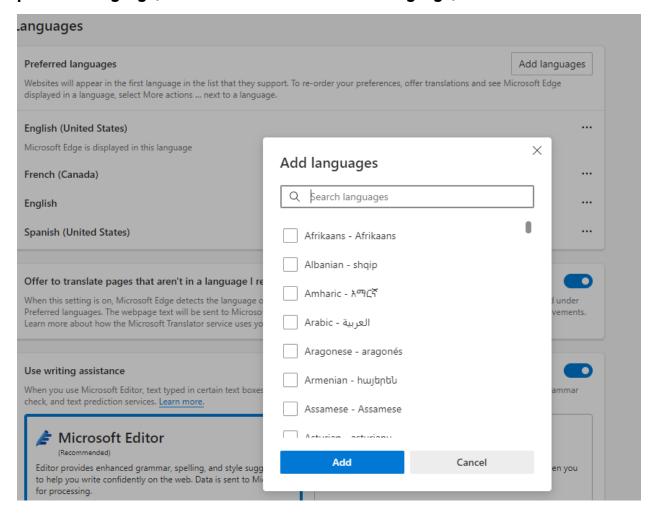

Step 6: The select languages will now appear below Preferred language section

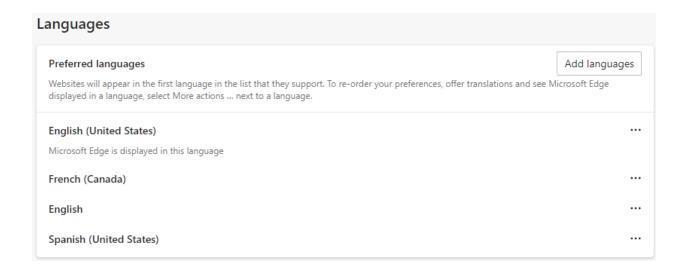

Step 7: To make a specific language default; click on the three ellipse dots to the right of the language. Click on "Display Microsoft Edge (name of browser in use) in this language."

Step 8: Next click on "Restart" this action will update the language preference for the browser.

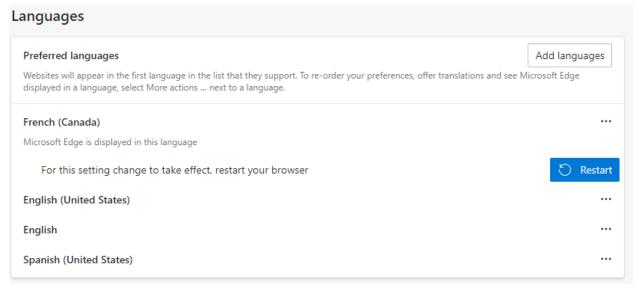

Step 9: Open mypersonaldesk in the browser

#### **Questions?**

Contact the Service Desk by phone or send an email to <a href="itsecurity@luxotticaretail.com">itsecurity@luxotticaretail.com</a>

Luxottica Service Desk: 513-765-2222 Oakley Service Desk: 888-426-0113